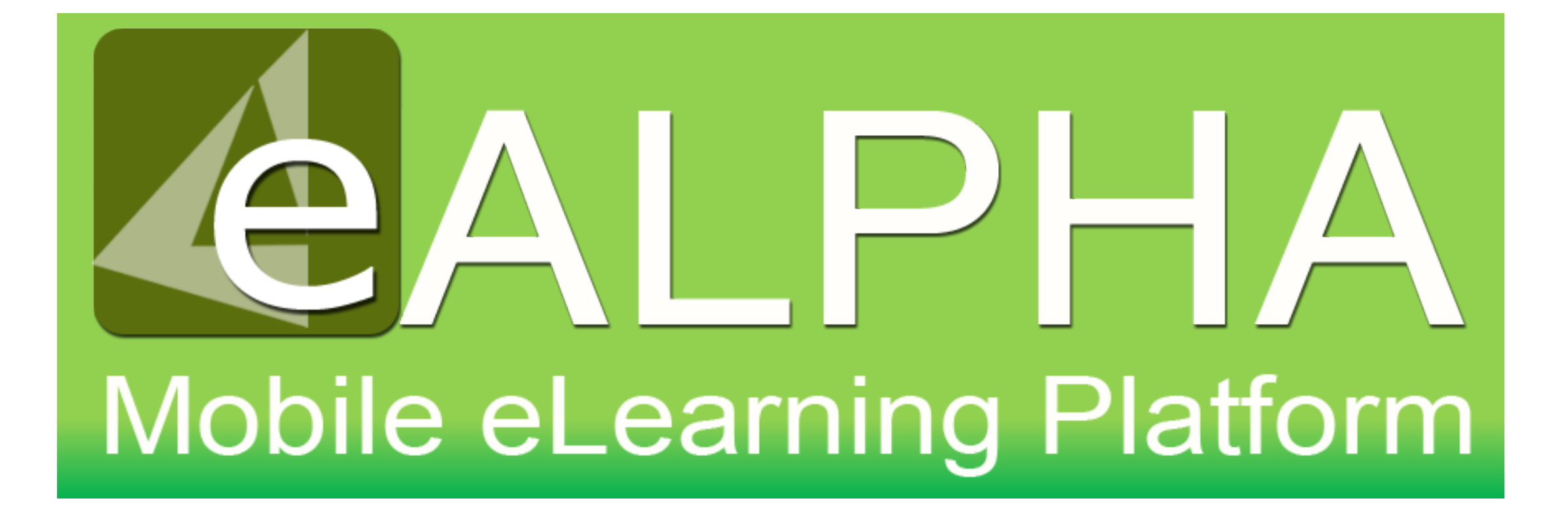

## My Subjects – ELT

Access to your content is now found from the left-hand menu – *My Subjects* Here you can select any of the ELT series to which you have access from the drop-down menu which appears.

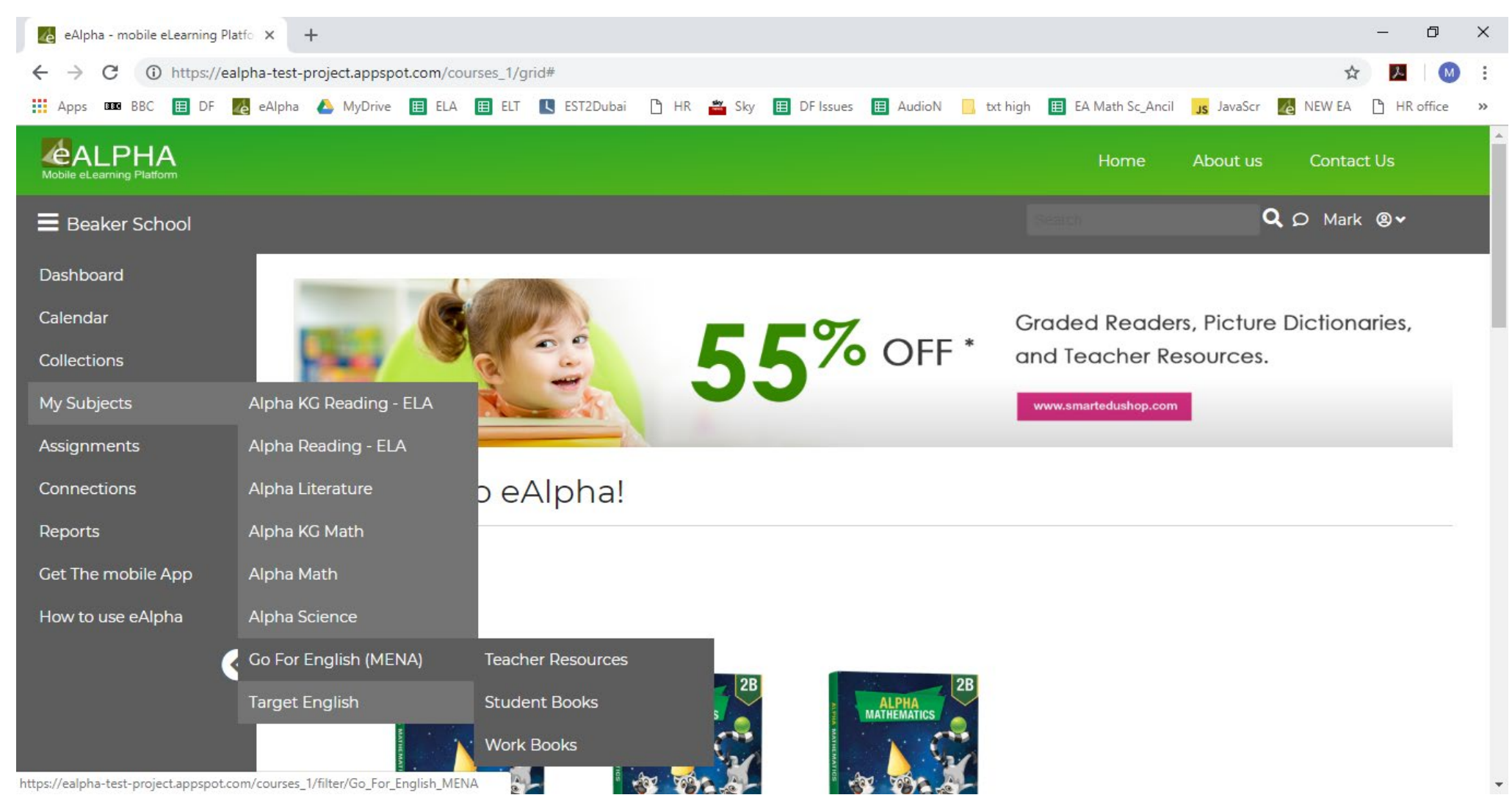

### My Subjects – ELT

All ELT material is separated into *Teacher Resources* (containing any *Ancillaries*), *Student Books* and *Work Books*.

*Super English* is first separated into *Reading & Writing* and *Speaking & Listening*. *English Leader* also contains the *Personal Toolkit*.

### My Subjects – ELT

In the *Teacher Resources* section you will find:

- *Teacher Guide*
- *Ancillaries* (if applicable)

# My Subjects – ELT Go for English (MENA) Teacher Resources

In the *Teacher Resources* section you will find:

- *Teacher Guides*
- *Ancillaries* (if applicable) organized by level.

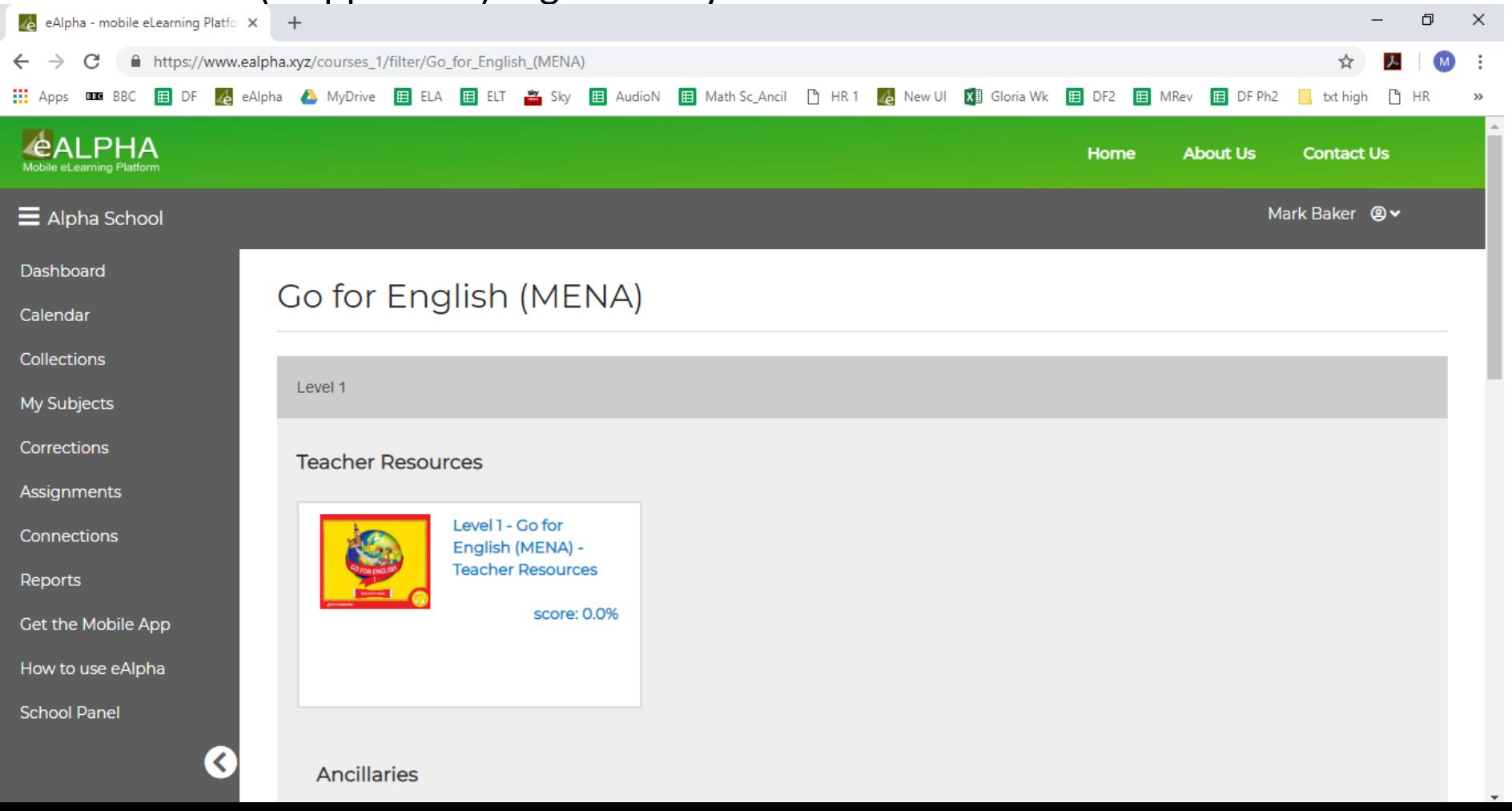

# My Subjects – ELT Go for English (MENA) Teacher Resources

The *Teacher Guide* lists the current *Results* along with the *Table Of Contents* containing hyperlinks to the different sections.

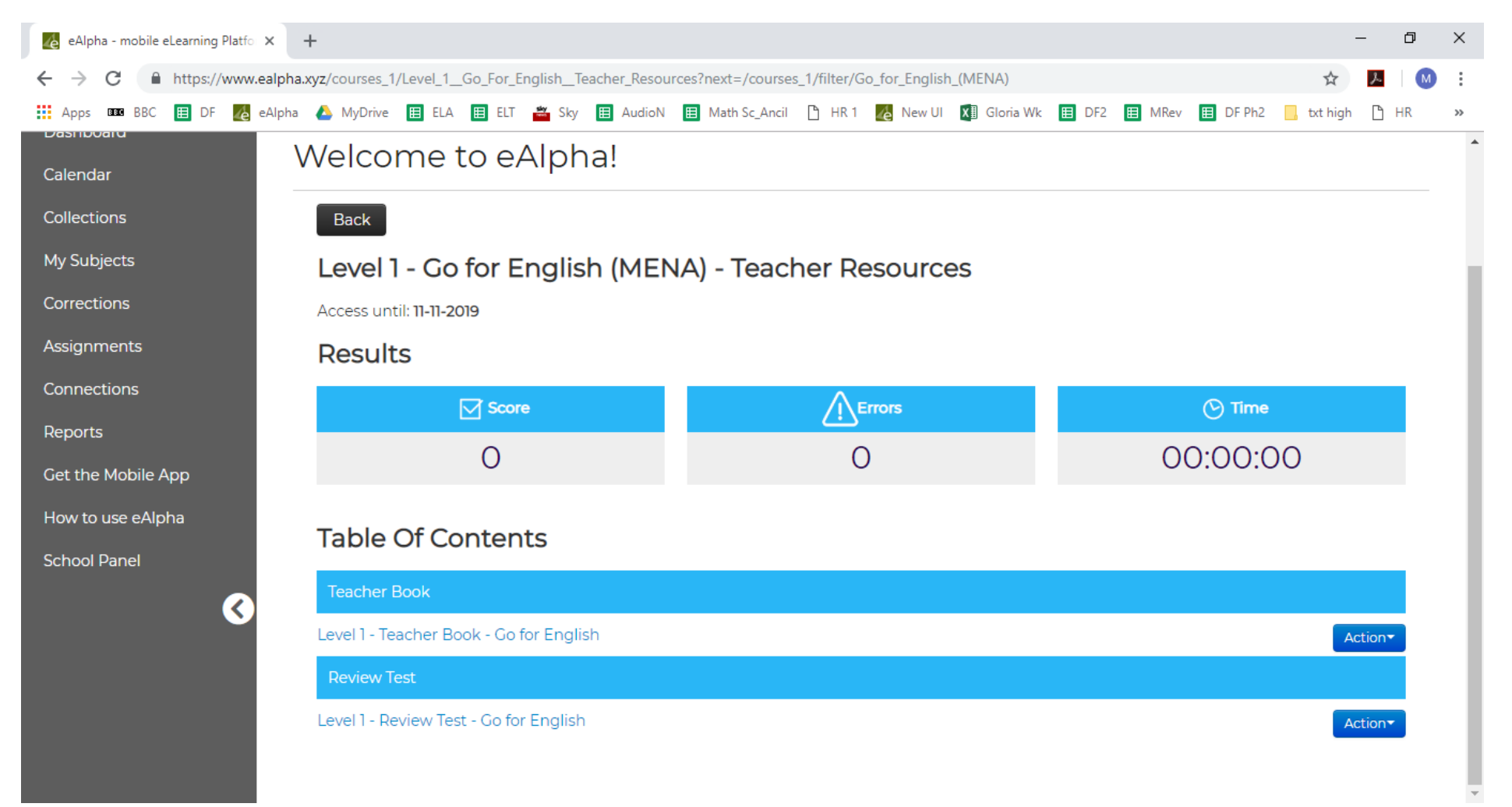

## My Subjects – ELT – Teacher Guide

• Click on the *Back to Main Menu* option to go to the hyperlinked contents page.

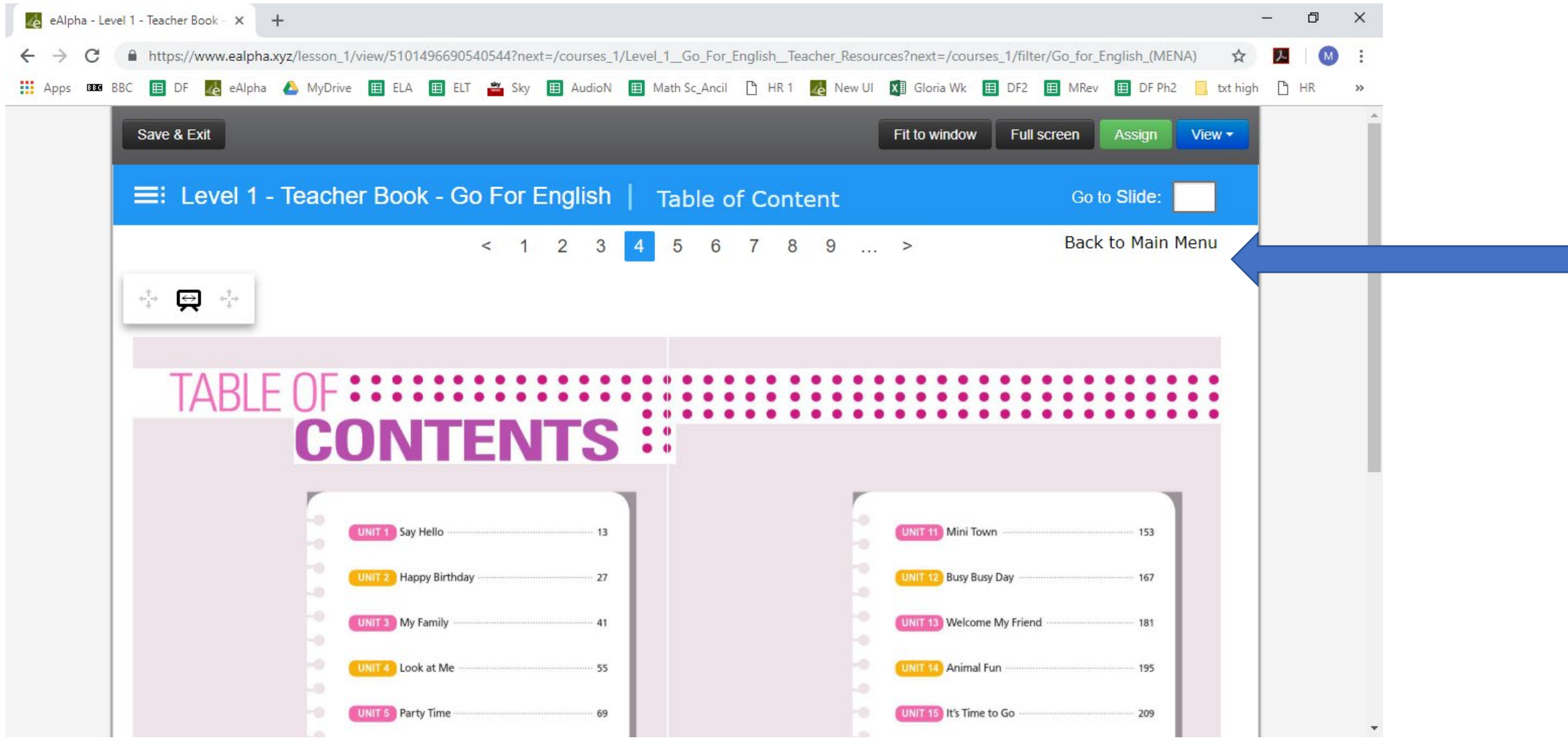

### My Subjects – ELT– Teacher Guide

• The toolbar is available to use at any point in the *Teacher Guide* to add notes or any of the functionality available on the toolbar.

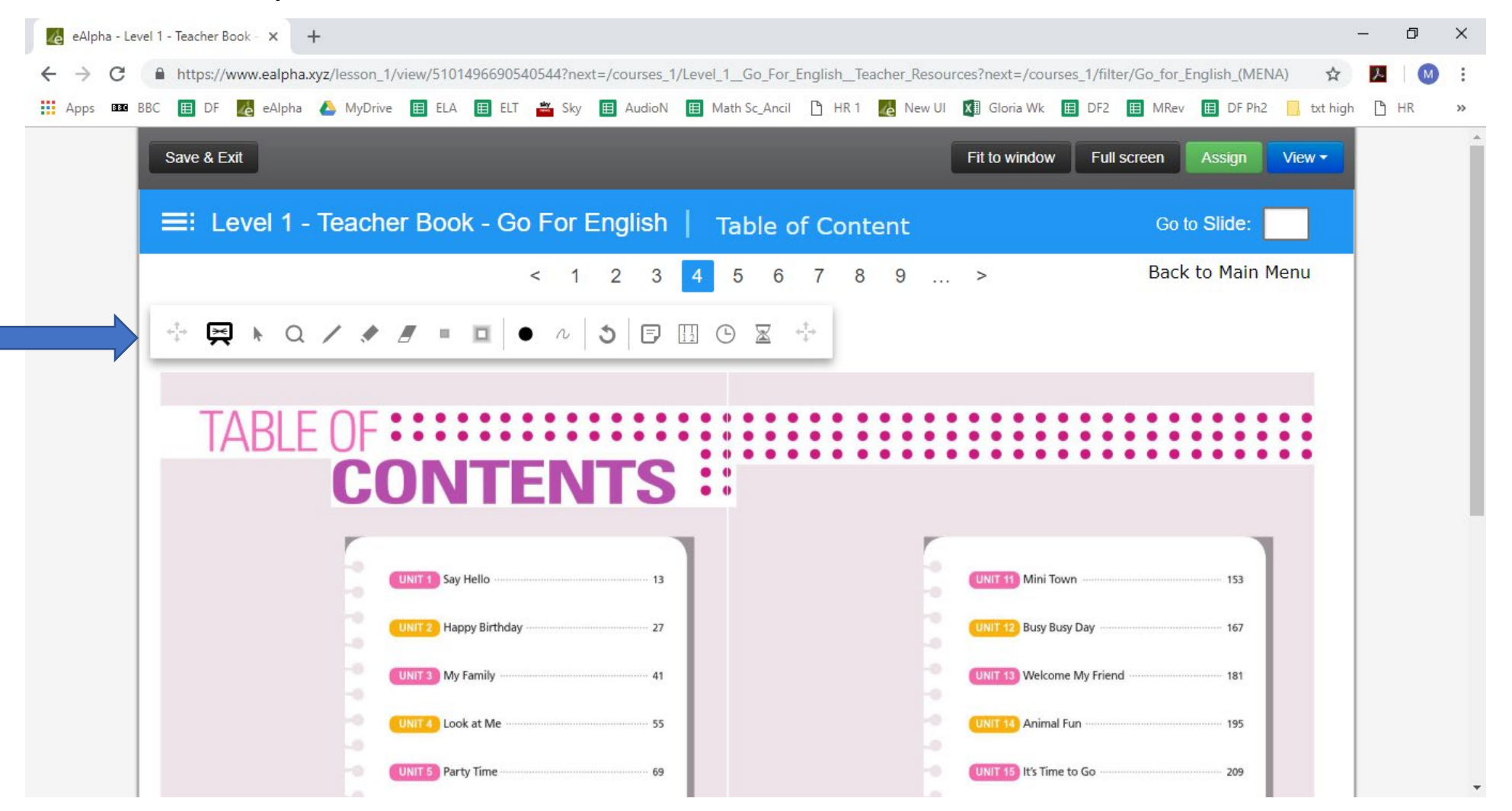

## My Subject – Teacher Guides – Toolbar

• The toolbar has different functionality buttons:

- $\alpha$  Zoom user can zoom in on a picture or text.
- Pen user can write using a pen on the pages.
- $\blacktriangleright$  Marker user can write using a marker on the pages.
- Eraser user can erase anything written by them.  $\overline{a}$
- Hide area user can hide an area of the screen (if they do not wish the students to  $\Box$ see it when displaying it to them).
- Stand area user can select an area of the screen that is the only part visible.  $\Box$
- $\bullet$  Color user can select the color of the pen or marker.
- Thickness user can select the thickness of the pen or marker.  $\sim$
- Undo all all changes by the user to that page will be undone.
- Add note user can add a note to page need to double click on the note to enter  $\Box$ text on it.
- Rulers user can use different ruler options on the screen (ruler, set square and  $\frac{1}{1}$ protractor).
- $\Theta$  Add clock inserts a clock with the current time on the page.
- $\mathbb Z$  Add stopwatch inserts a stopwatch on the page.

Any changes you make using the toolbar on a page must be saved using the *SAVE & EXIT*  button on the top left, otherwise the changes are **not** saved.

### My Subjects – ELT – Student Books

In the *Student Books* section you will find:

• The student editions organized by Grade.

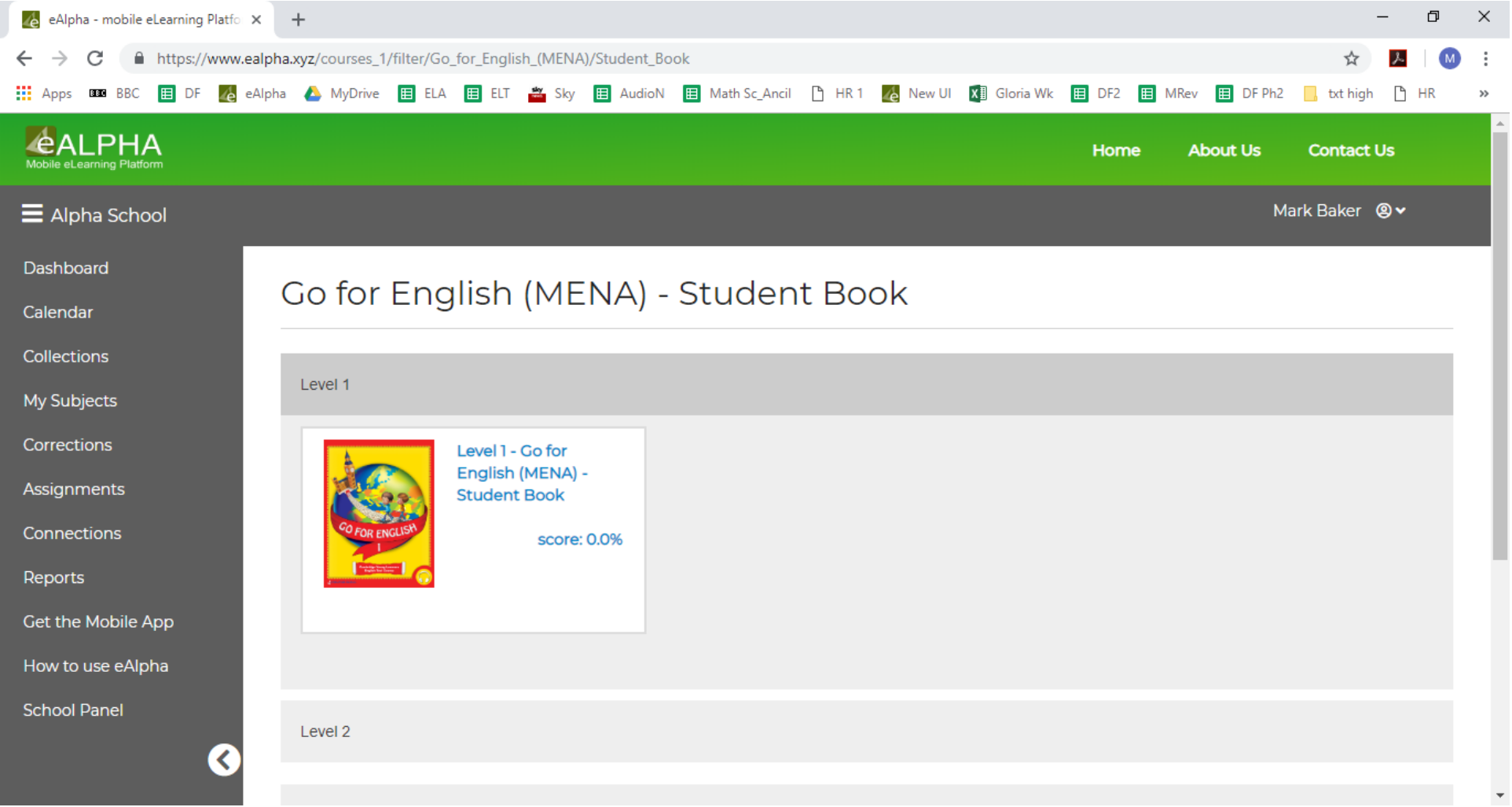

# My Subjects – ELT– Student Books

• Use the hyperlinks on the title of the section in the *Table Of Contents.*

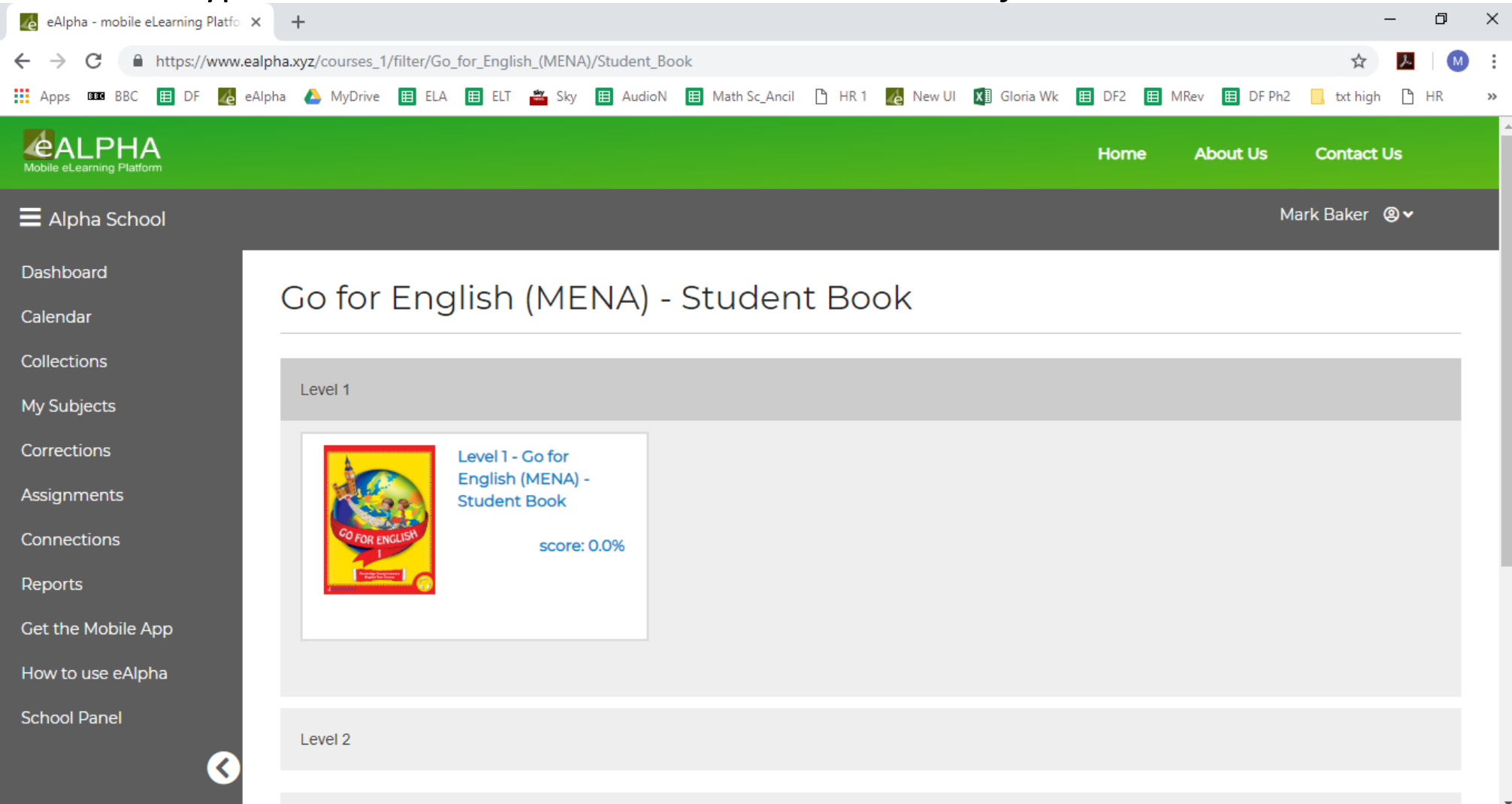

#### My Subjects – ELT– Student Books

• The Action button allows you to *Preview, Assign* or view the *Details* of that lesson.

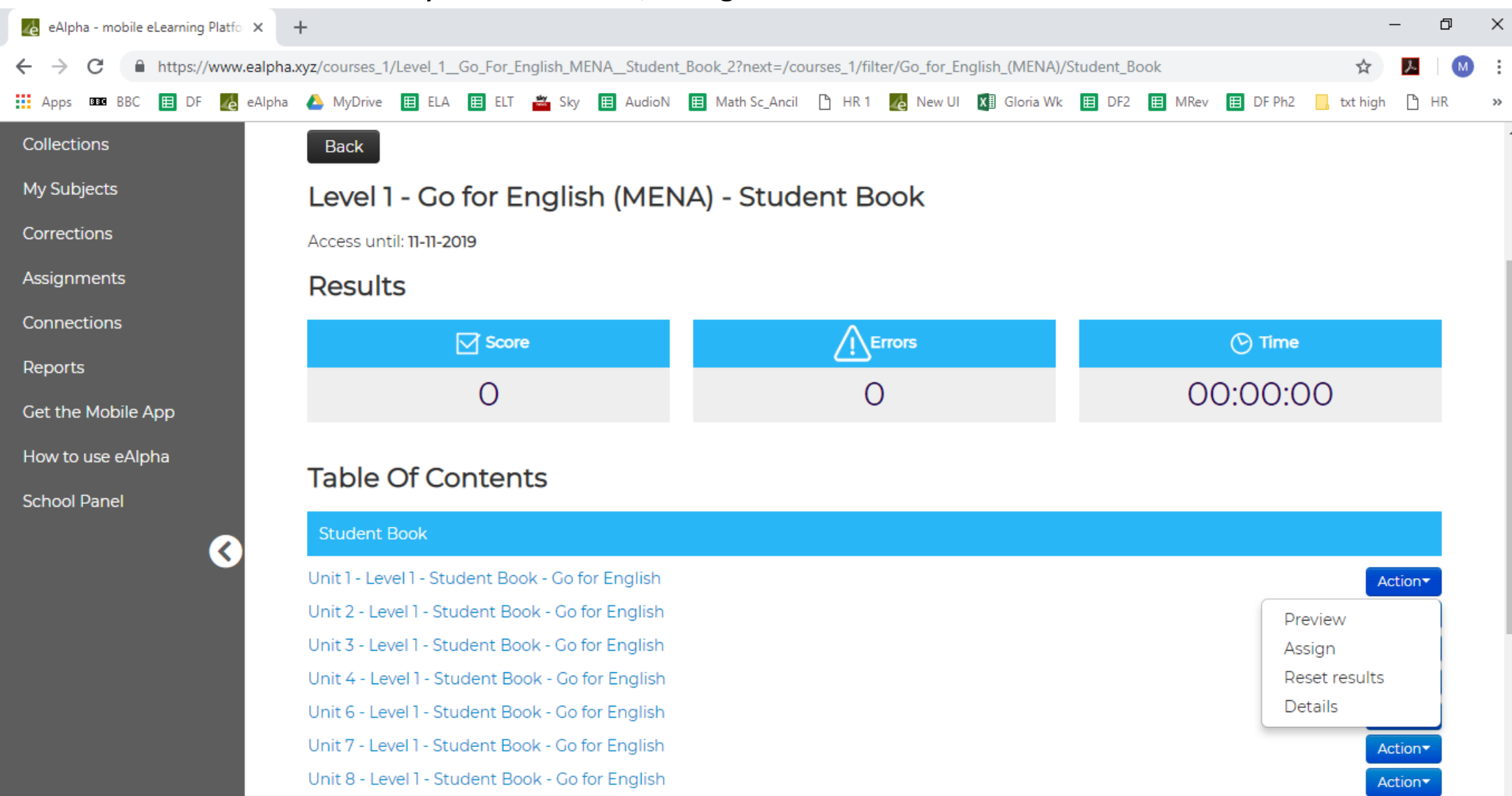

### My Subjects – Component Information

#### ELT – Student Book

• You can assign the work to the student via the green *Assign* button.

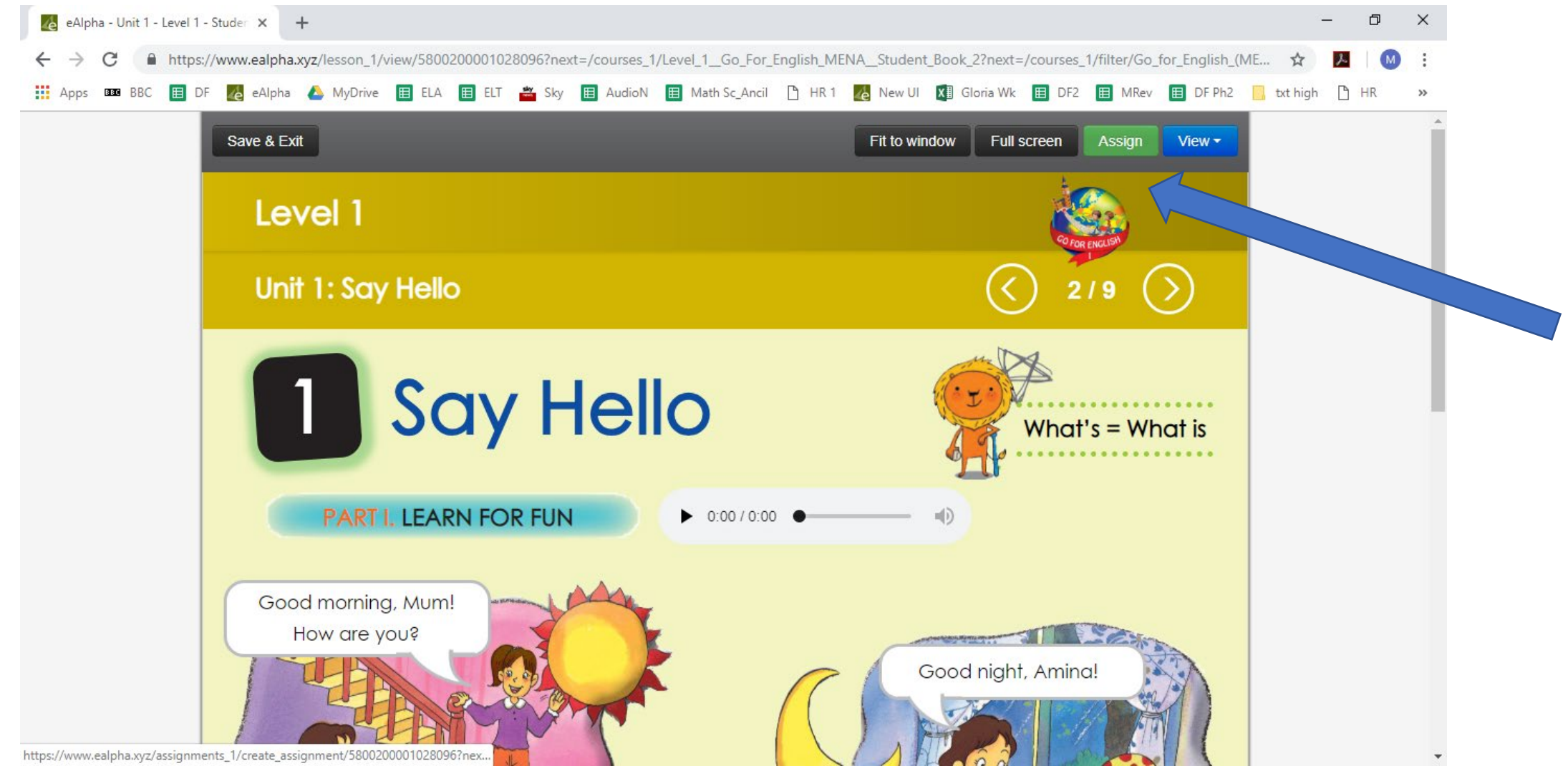